# 롯데온 제휴몰 연동 사용자 메뉴얼

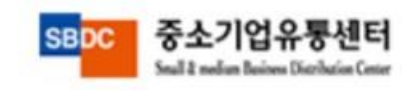

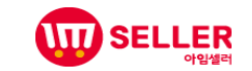

## 롯데온 제휴몰 연동 시 유의사항

- 롯데온 서비스 오픈일(2021.09.01) 이전에 등록된 기본상품으로 연동 시 정상처리 되지 않을 수 있습니다.
- 신규로 기본상품 등록 후 롯데온 연동 처리하시길 바랍니다. ( 데이터이전서비스 기능 제공하지 않음)
- 롯데온 에서 생성하는 하위거래처에 대한 상품연동 및 주문연동 서비스는 제공하지 않습니다. 상위거래처에 대한 연동서비스만 제공합니다.

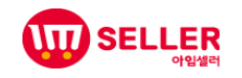

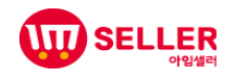

## 4. 문의 관리

# 3. 주문 관리

## -기본정보입력,판매정보입력/연동

# 2. 상품 등록

## - 제휴몰 계정정보

1. 롯데온 API 발급방법

### 롯데온 API 발급방법

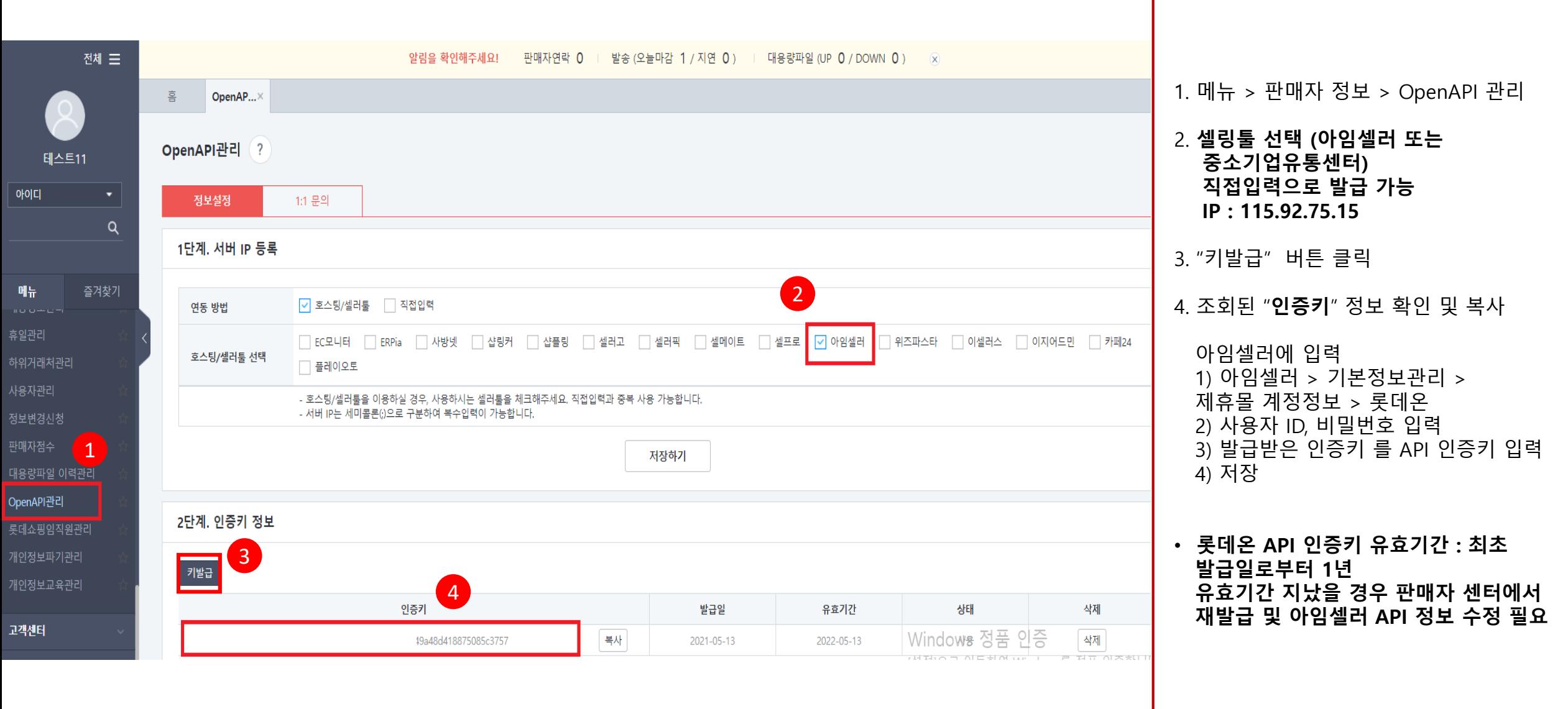

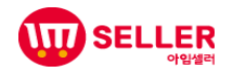

### 1. 기본정보관리 > 제휴몰 계정정보

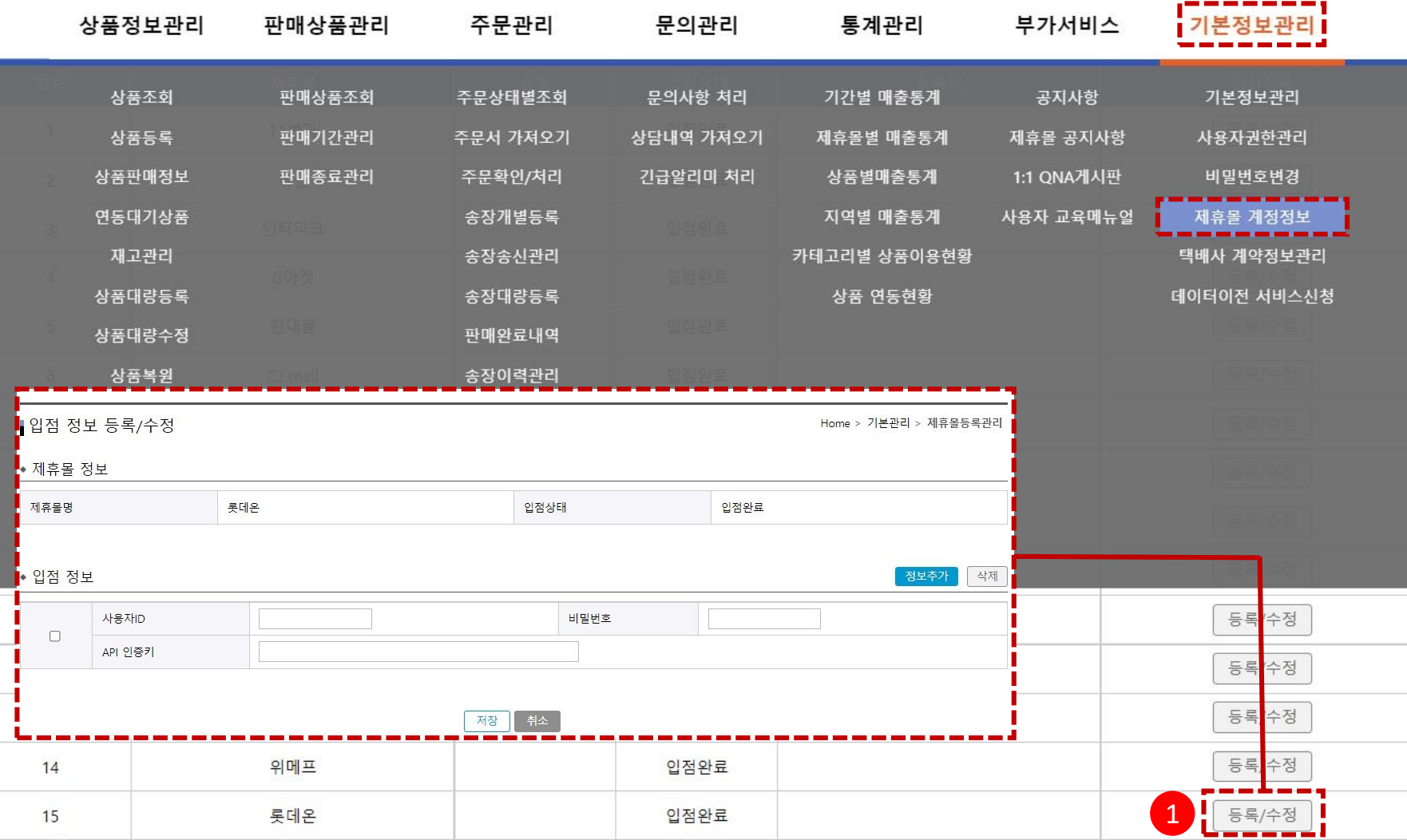

**기본정보관리 >제휴몰 계정정보**

- 입점할 제휴몰 계정정보를 등록합니다 .
- 1. 등록 / 수정 버튼 클릭
	- 사용자 ID 입력
	- 비밀번호 입력
	- API 인증 키 입력

 $\bigstar$  판매자 로그인 가능한 ID, 비밀번호를 입력해야 합니다.

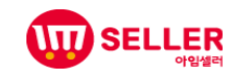

### 2. 상품정보관리 > 상품등록

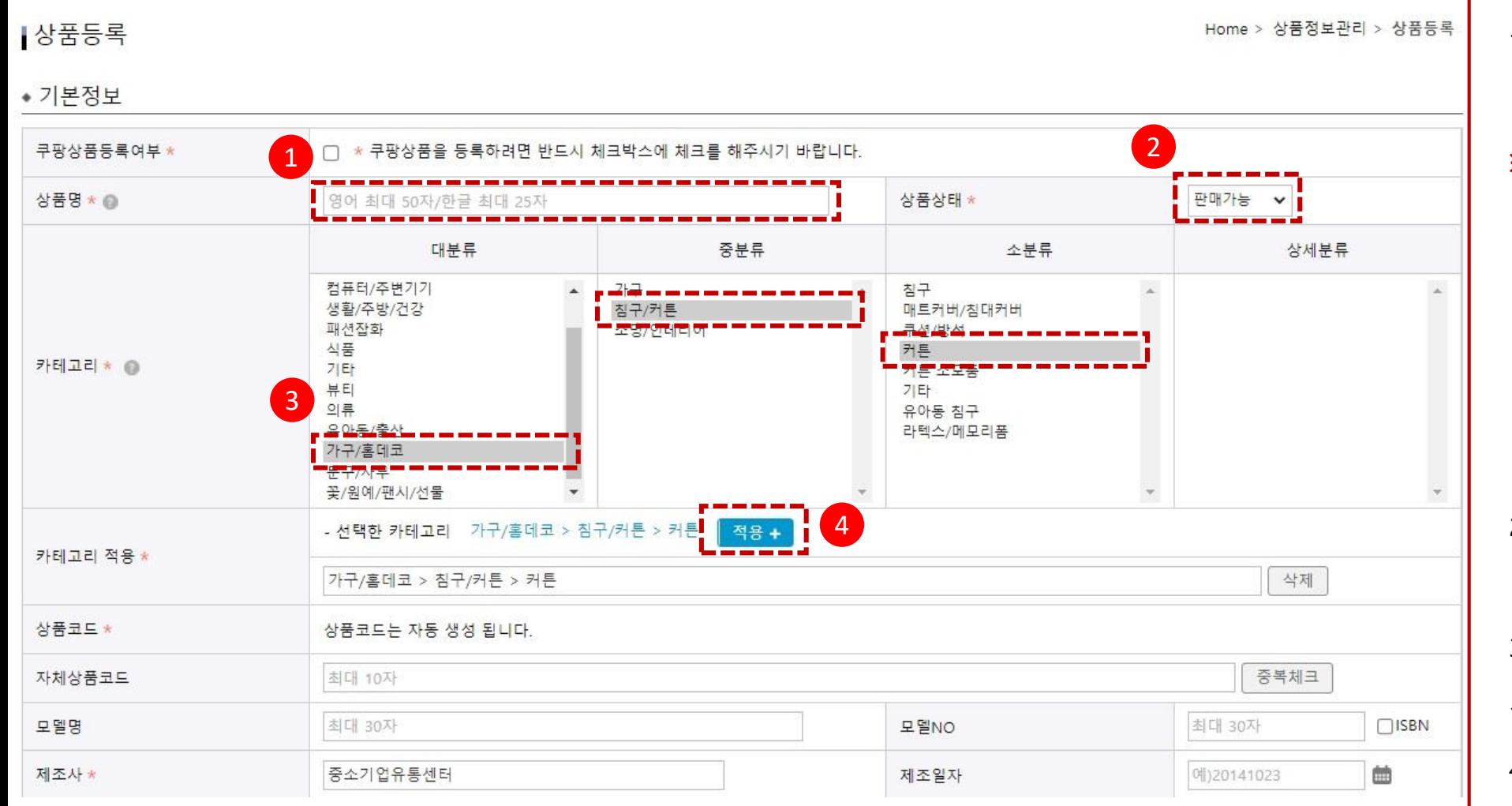

1.상품명 브랜드 상품명 모델명 입력 . 검색이 잘 될 수 있도록 작성합니다 .

#### **※ 주의사항**

• 기본 문자 ( ) , /, + , - , ~ 를 제외한 문자는 사용불가하며 , 종합몰인 경우 기본문자도 가능한 사용 금지 • 최대 한글 20 자 , 영어 40 자 •두개 이상 모델명 사용 X • 다른 카테고리 상품 등록 X 예) 생수/ 석수 , 소백산수 가을신상/ 원피스 , 가디건 • 고객이 검색하는 키워드 선정 예 ) 1+1 티셔츠 , 사은품증정 티셔츠 , 무료배송 X

#### 2. 상품상태

판매가능 / 판매불가 코드가 있으며 , "판매가능" 으로 선택

#### 3. 카테고리

등록 할 상품에 대한 카테고리 선택합니다 .

4. 카테고리 적용 버튼 "적용+" 버튼을 눌러 카테고리 등록

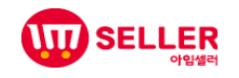

### 2. 상품등록 – 기본정보 입력

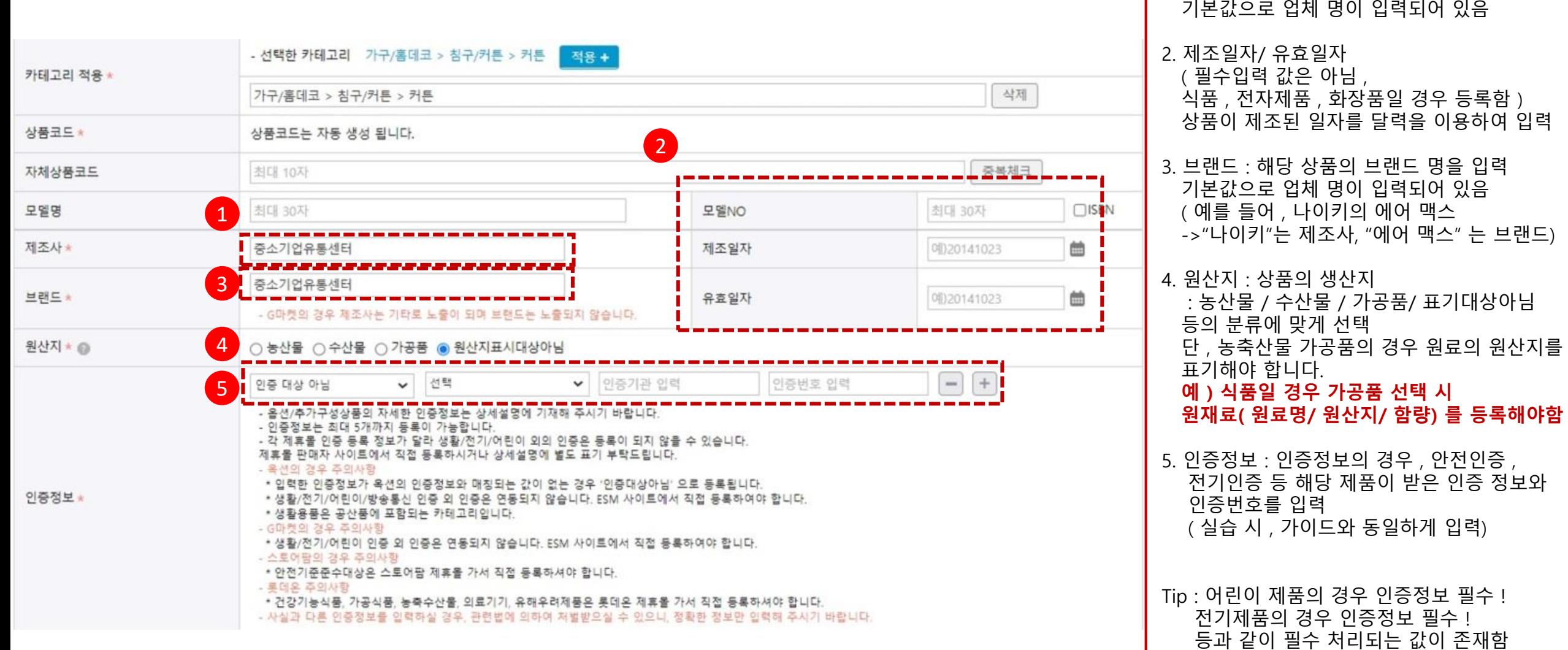

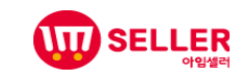

)

1. 제조사 : 해당 상품에 대한 제조사명 입력

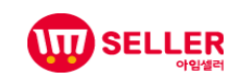

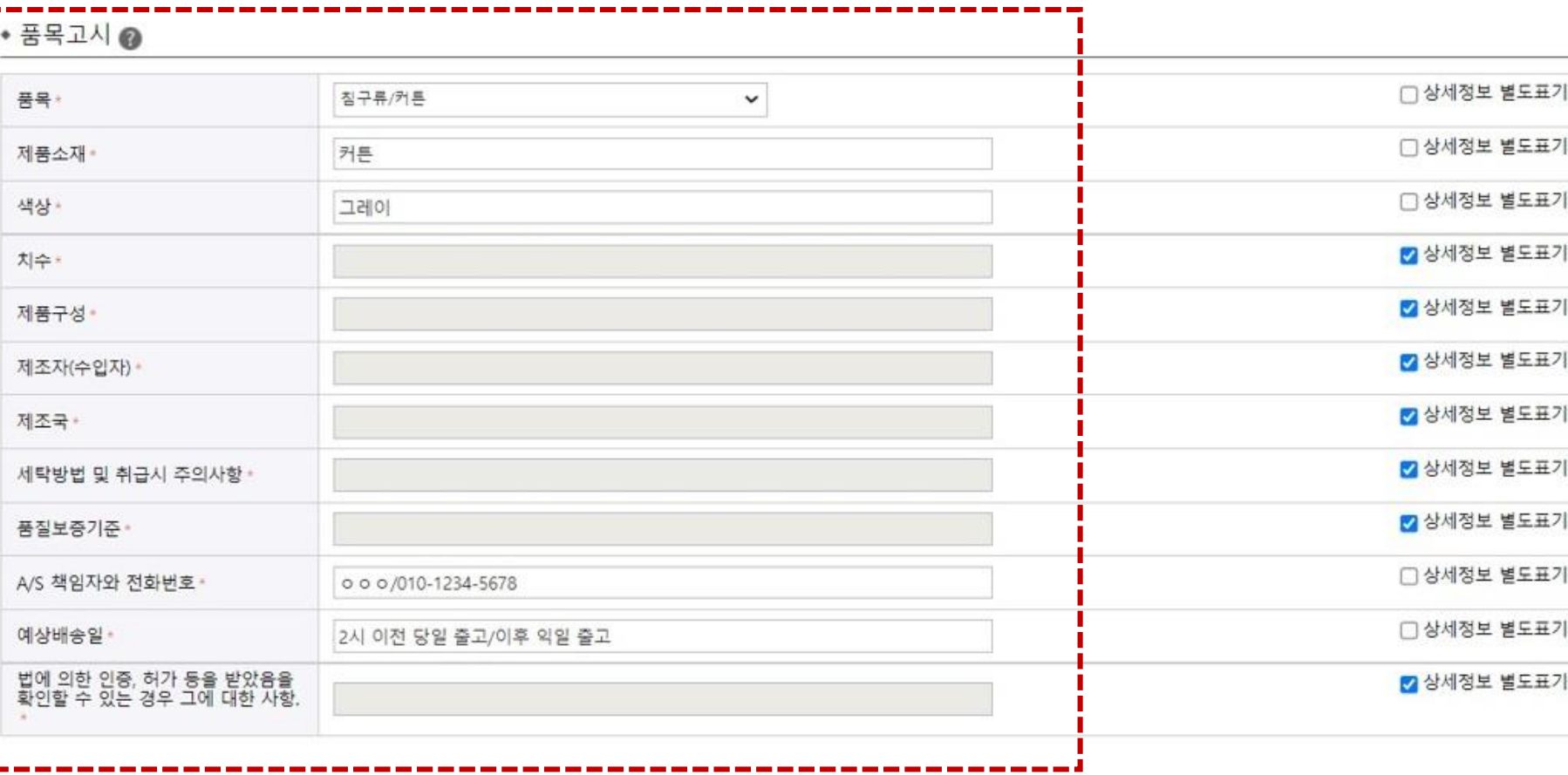

 $\mathbf 0$ 

2. 상품등록 – 기본정보 입력

: 만약 , 제품 상세페이지에 이미지 정보로 삽입 될 경우 "상세정보 별도표기"를 클릭하여 생략 가능 : 실습 시 , 다음의 화면과 동일하게 입력 후 진행

종합몰인 경우 판매정보 등록 시

• 작성할 내용에 해당이 없을 경우

세탁방법 및 취급시 주의사항 :

: N(X), 아니오 (X) / "해당 없음 "(O) or "상세페이지 참조" (O) 으로 기재

유전자 재조합 식품 여부 : 해당 없음

수량 / 중량 / 크기 : 2개 /150g/250\*100mm

품목고시를 재등록 필요함

예 ) 식품 품목고시 중

예 ) 의류 품목고시 중

예 ) 식품 품목고시 중

"상품라벨참조표기" (X )

• **주의사항**

1. 품목고시 : 품목고시 정보는 전자상거래법 및 공정위 상품정보 제공고시에의거 ,입력 하여야함

## 2. 상품등록 – 기본정보 입력

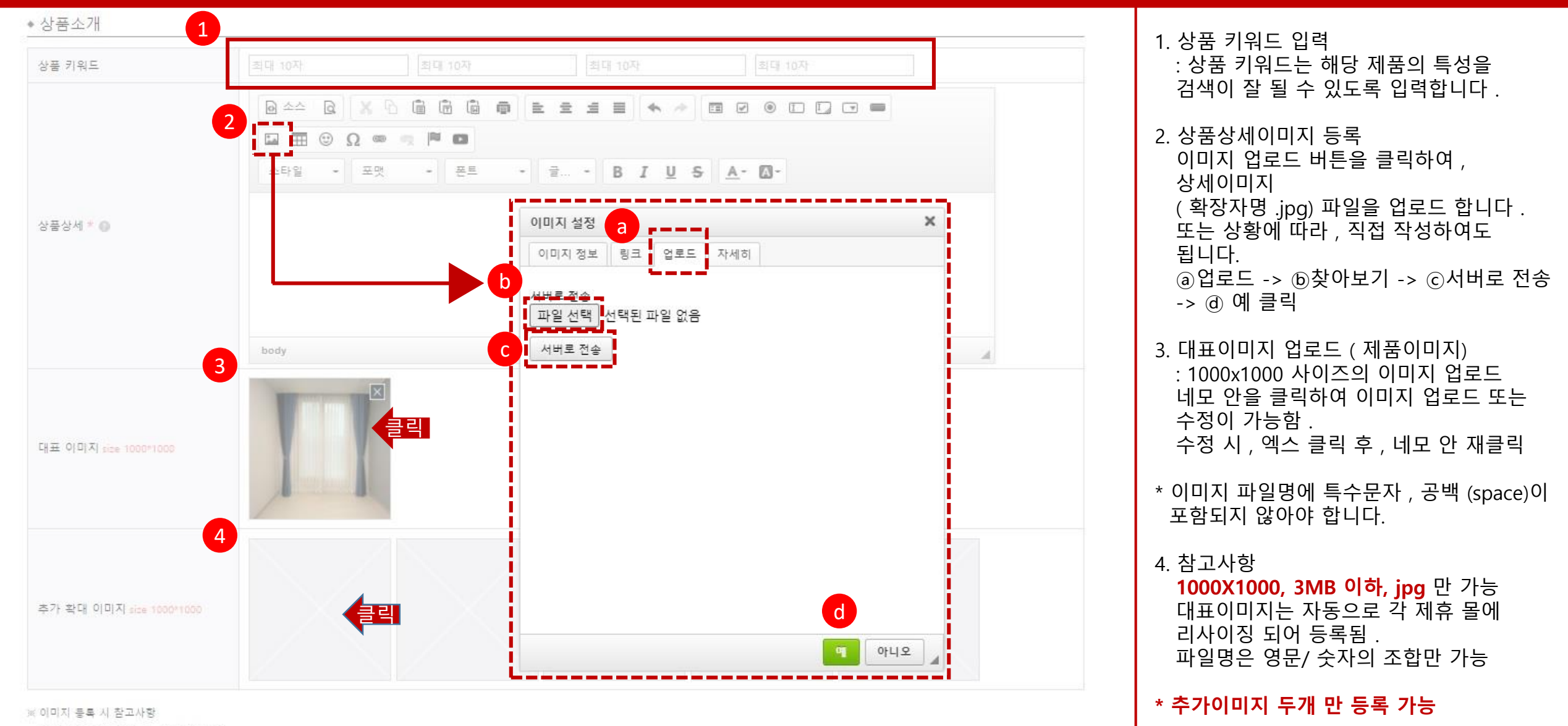

**\\IJ) SELLER** 

- 1000X1000, 3MB이하, jpg만 가능한니다.

- 대표이미지를 등록하시면 자동으로 각 제휴돌에 맞게 리사이징되어 사이트에 공통으로 적용됩니다.

- 파일명은 영문/숫자의 조합만 가능합니다

- 각 제휴몰에서 추가 상세이미지를 적용하고자 하는 경우 개별 이미지 등록 화면에서 각각 등록하여 사용가능 합니다.

### 2. 상품등록 – 기본정보 입력

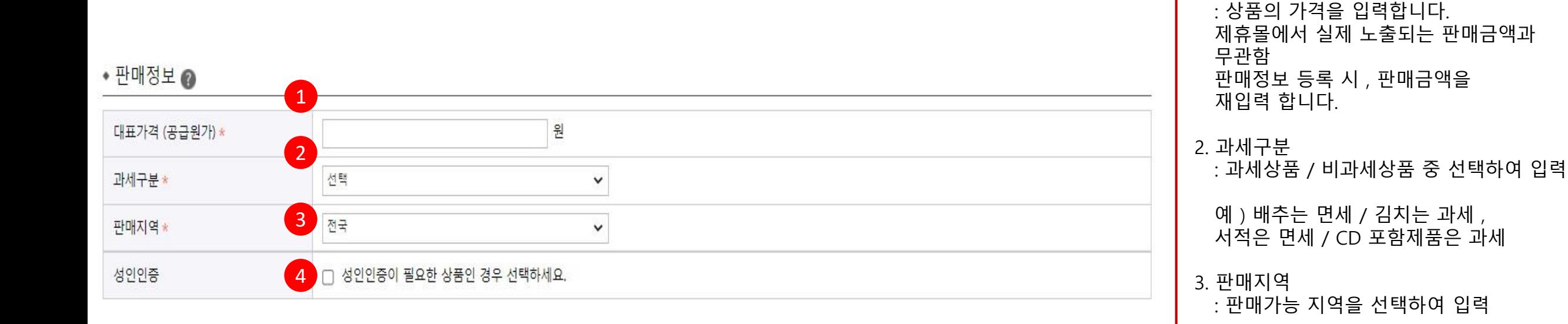

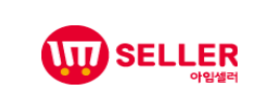

1. 대표가격 ( 공급원가 )

4. 성인인증

: 성인용품의 경우 체크

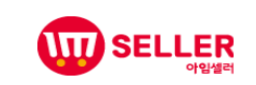

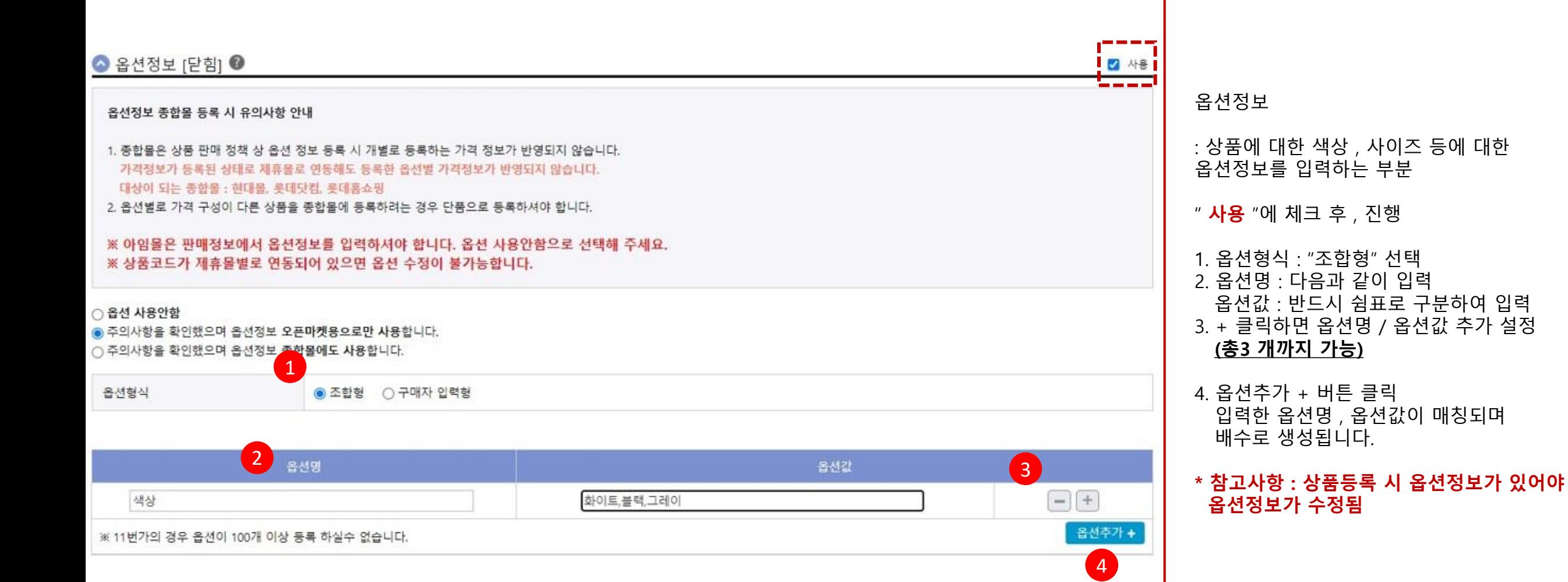

### 2. 상품등록 – 기본정보 입력

### 2. 상품등록 – 기본정보 입력

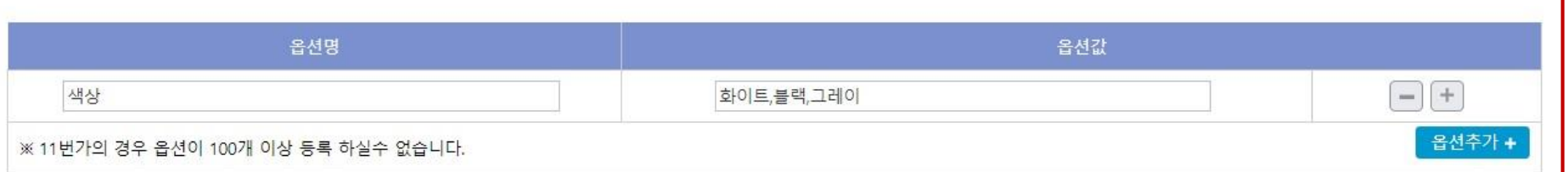

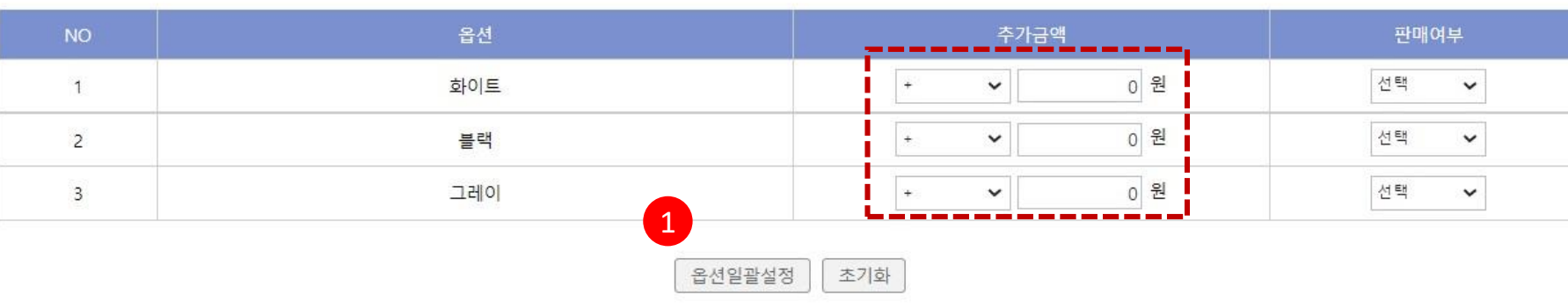

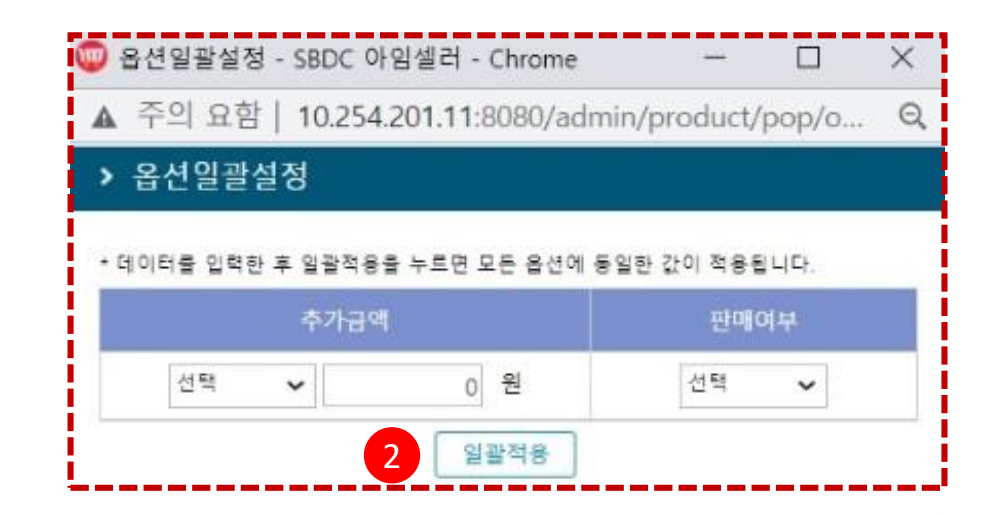

1. 옵션일괄설정 클릭

#### 2. 추가금액 , 판매여부 선택 후 일괄적용 \* 추가금액은 수동으로 수정 가능

#### **\* 주의사항 • 옵션금액은 최소 1 개 이상 추가금액이 없도록 ( 판매가격과 동일한 ) 입력합니다.**

• 판매가격의 +50% ~ -50% 구간으로 설정 • 예 ) 판매가격 10,000 원 일 경우 5000 원 ~15,000 원 까지 가능

**• 특수문자는 입력이 불가합니다 .**

**※ 추가상품 등록 불가합니다.**

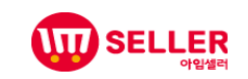

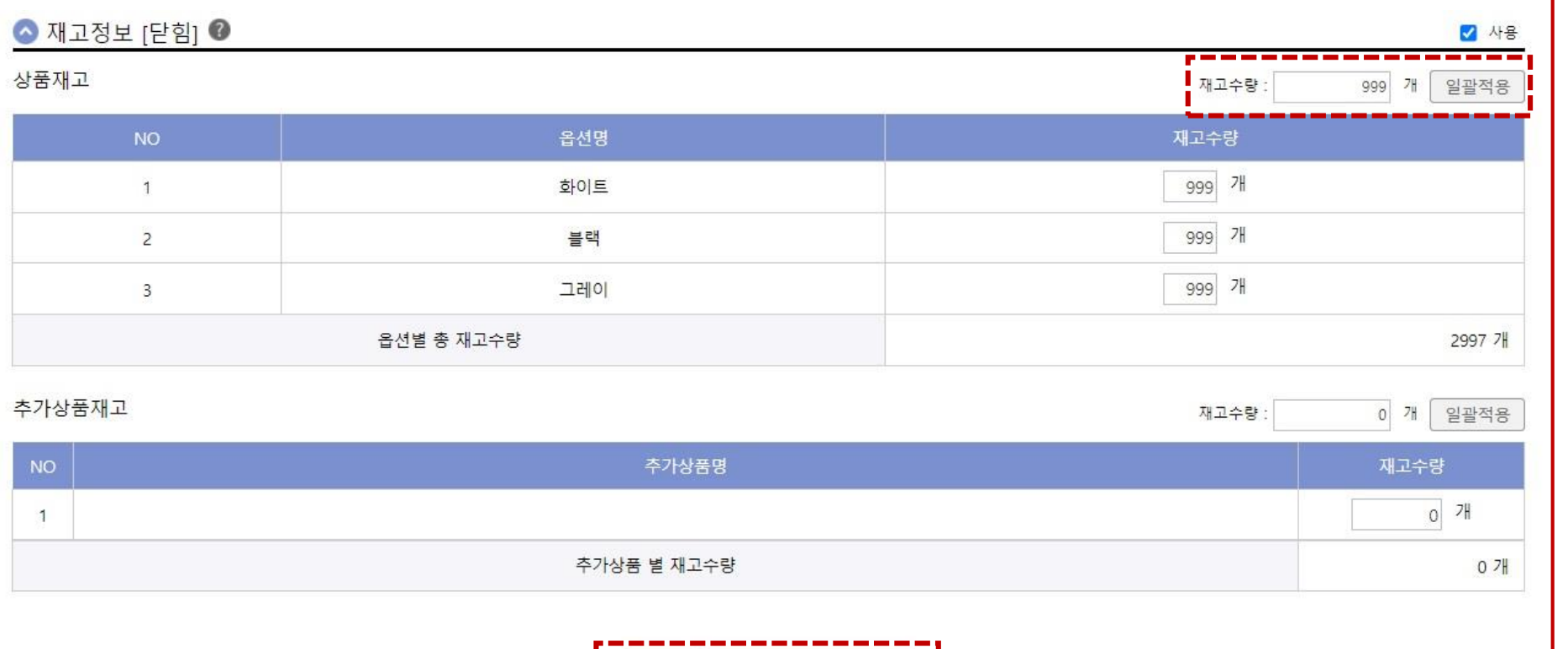

저장 및 판매정보 등록

저장

1. " **사용** "에 체크 2. 재고정보 [ 펼침 ] 클릭 3, 상품 재고 일괄 입력 ※ 각 제휴몰 품절 정책이 다르기 때문에 , 최소 1 개 입력 후 , 품절 처리가 가능함 4.저장 버튼 : 상품기본정보만 저장 모든 제휴 몰에서 공통적으로 사용되는 정보 상품정보관리 > 상품조회에서 확인 됨 5. 저장 및 판매정보 등록 버튼 : 작성된 상품기본정보 등록 후 판매정보등록 페이지로 이동 상품정보관리 > 상품조회 > 상품명 클릭하면

판매정보등록 화면이 생성됩니다.

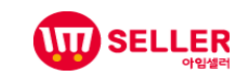

### 2. 상품등록 – 판매정보 입력

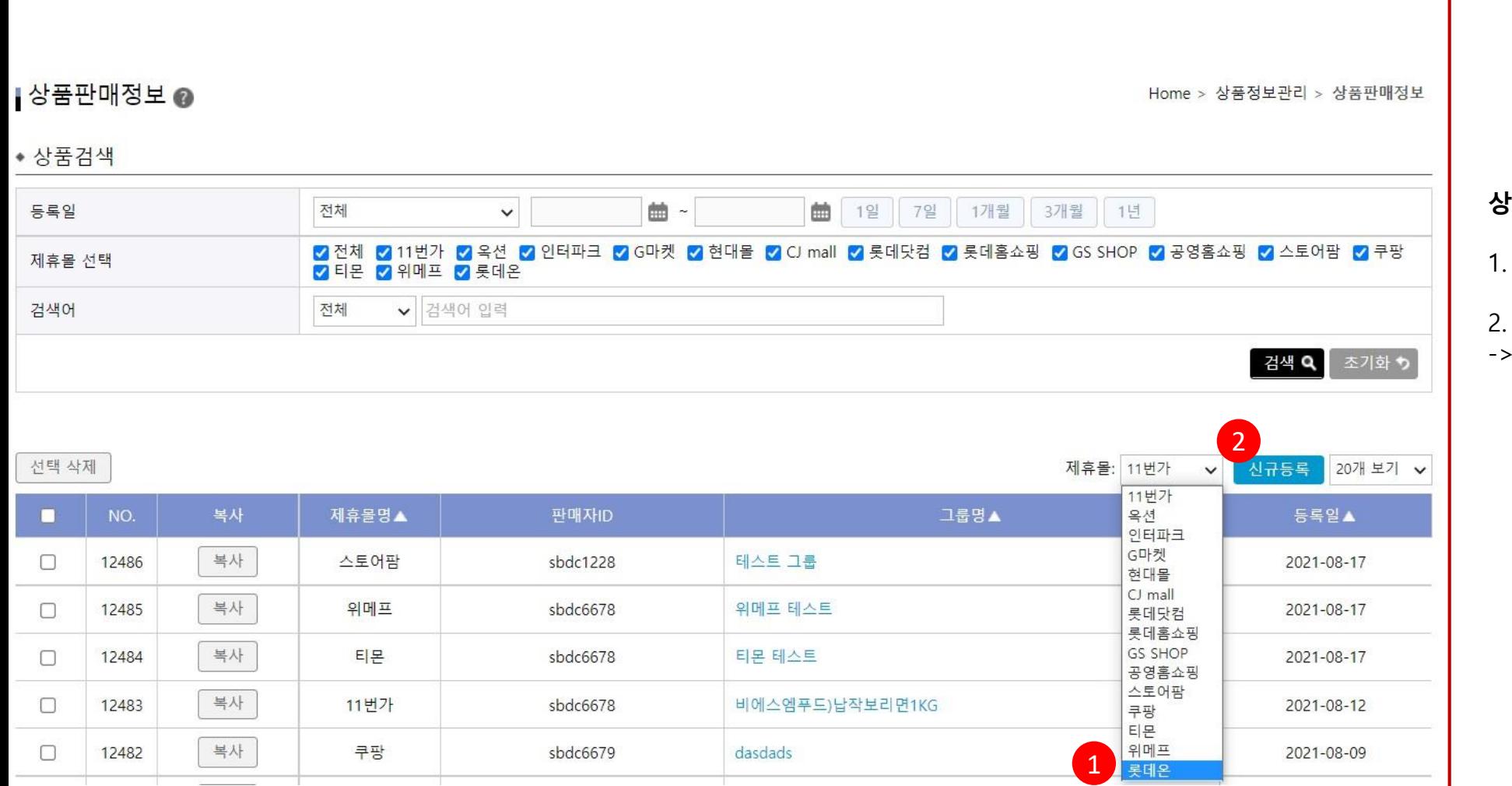

#### **상품정보관리 > 상품판매정보**

#### 1. 상품판매정보 화면 제휴몰 롯데온 선택

#### 2. 신규등록 버튼 클릭

롯데온 판매정보 팝업 창 확인.

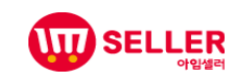

### 2. 상품등록 – 판매정보 입력

▲ 파매 전부 ●

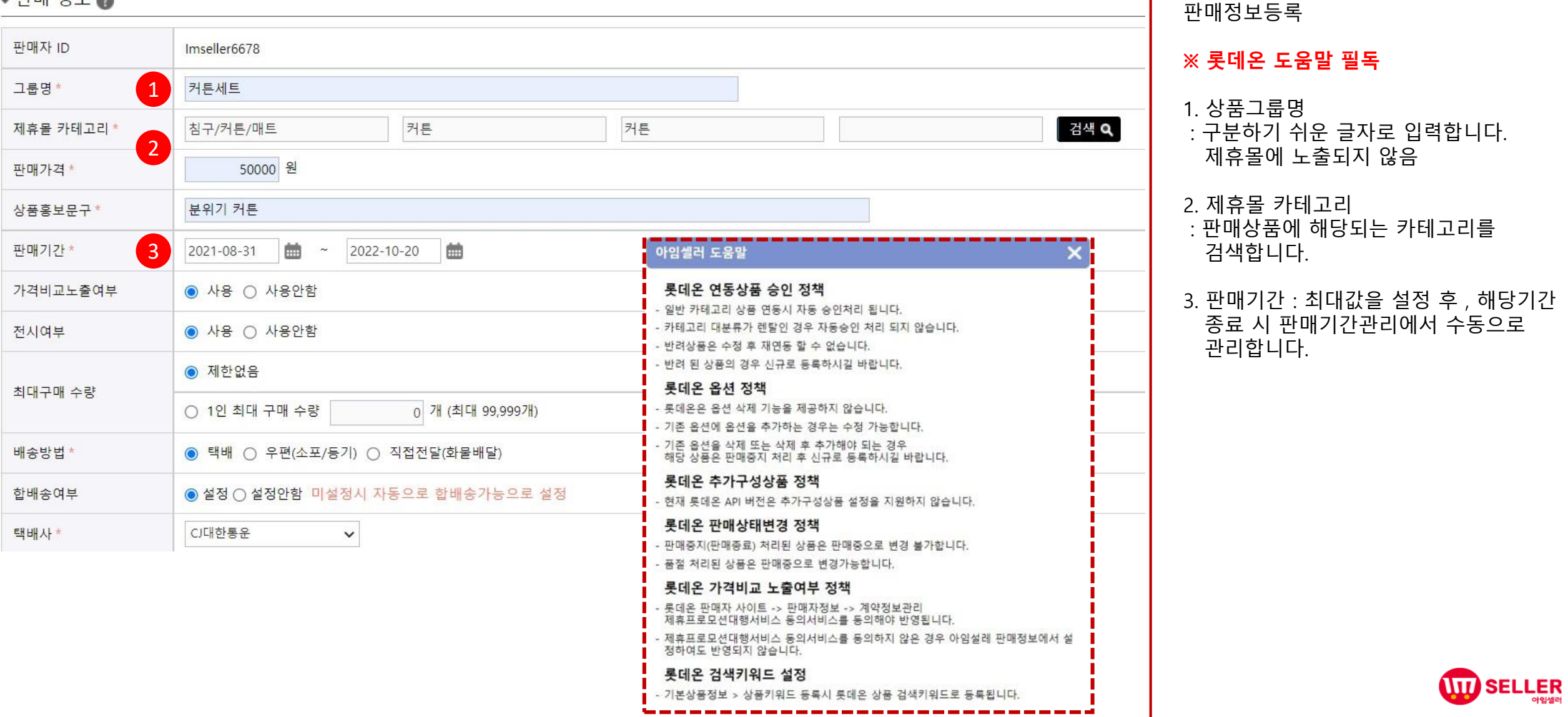

### 2. 상품등록 – 판매정보 입력

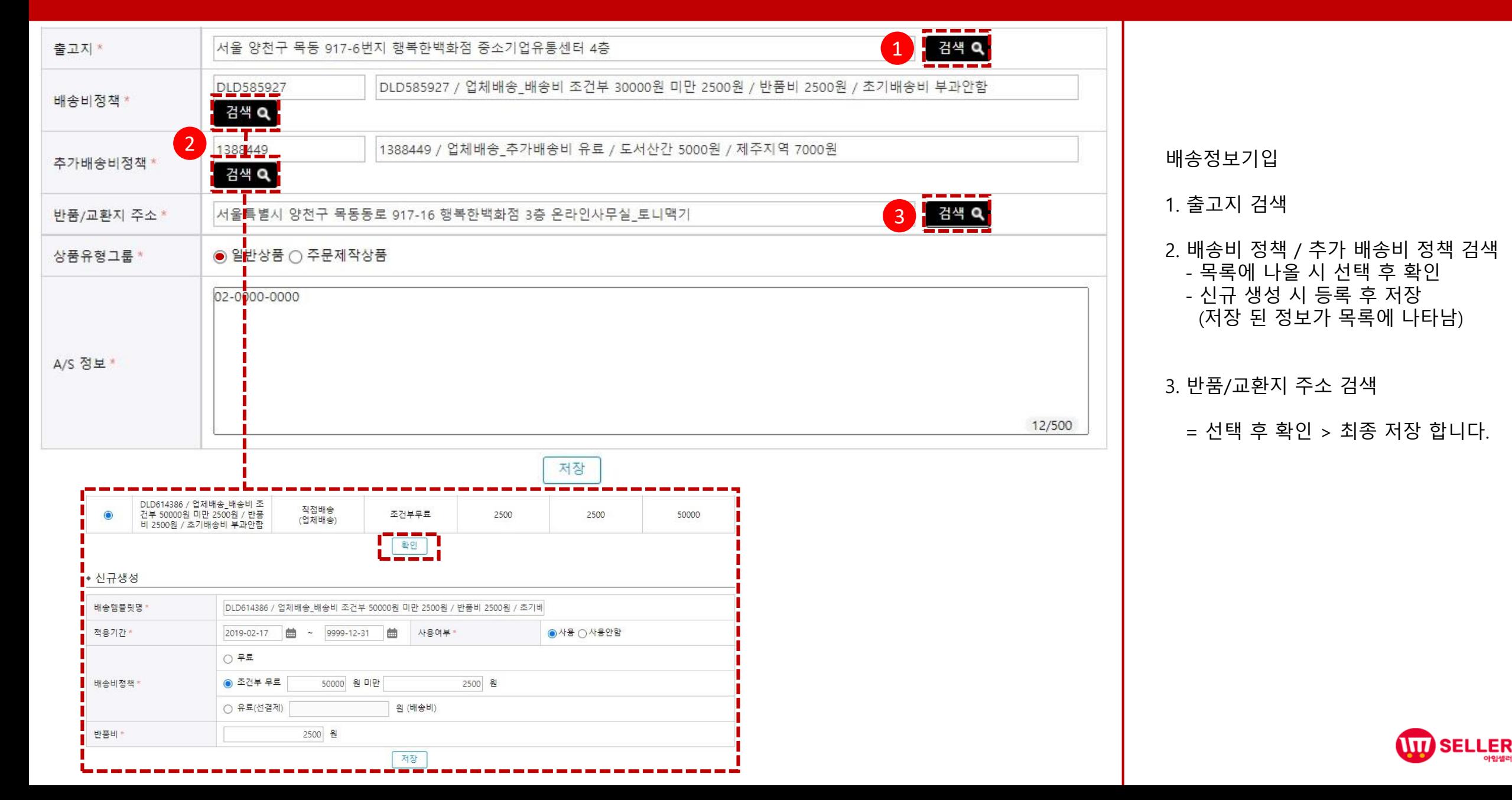

### 2. 상품등록 – 판매정보 연동

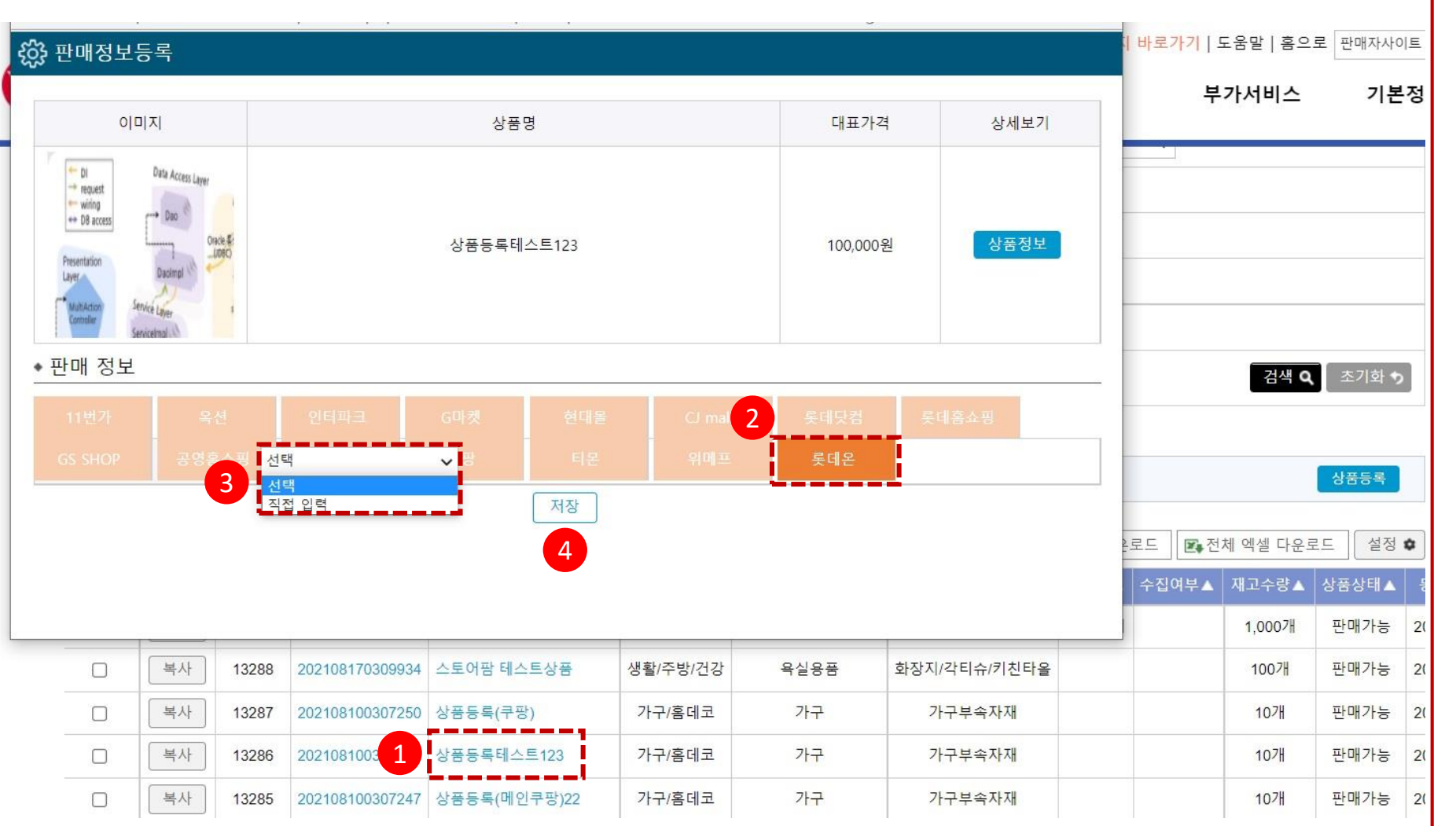

판매정보등록

입점 신청된 각 제휴몰 마다 필수로 요청되는 정보입니다.

1. 상품정보관리 > 상품조회 > 연동할 상품의 상품명 선택

2. 연동할 제휴몰 선택

3. 상품판매정보에서 등록한 정보 선택 ( 상품판매정보 페이지에서 작성한 그룹명 선택하거나 직접 입력 가능 )

4. 저장

"연동대기상품관리"페이지로 이동

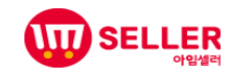

### 2. 상품등록 – 판매정보 연동

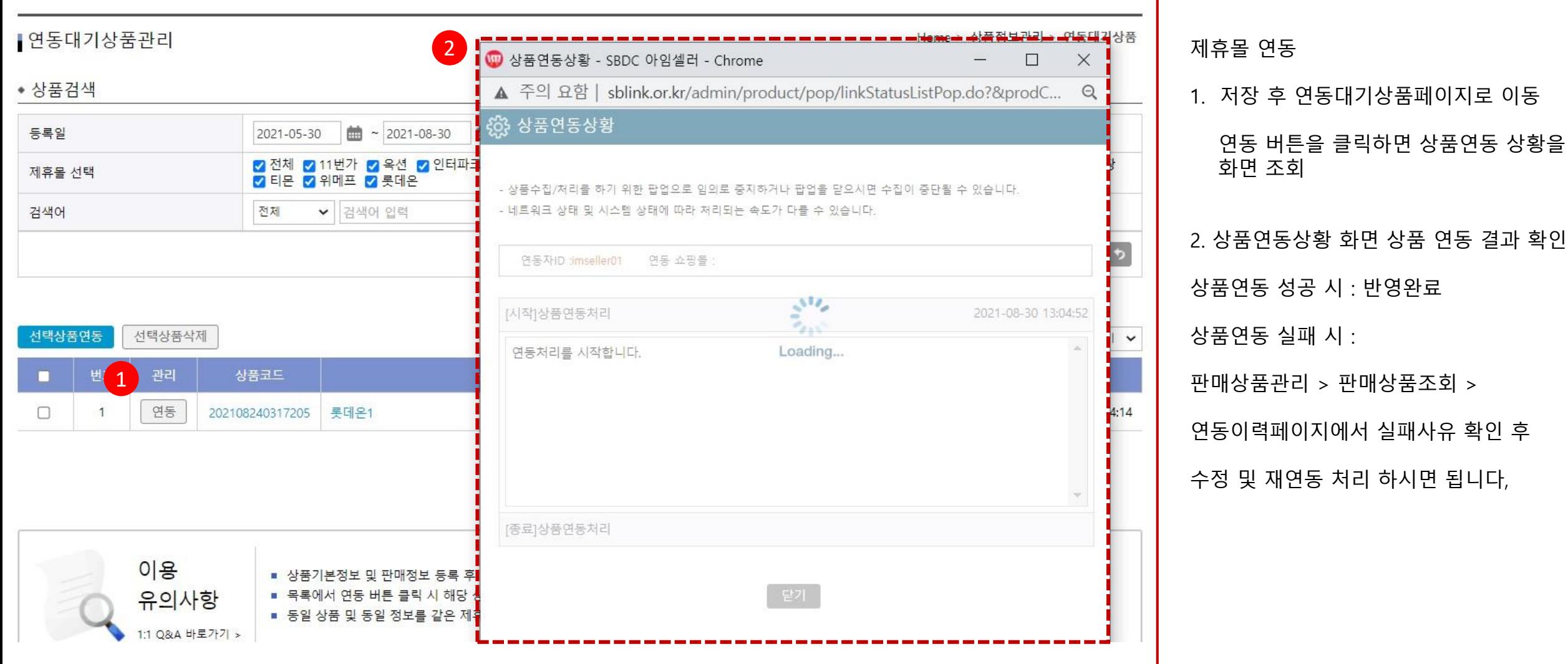

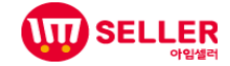

### 3. 주문관리 – 주문서 가져오기

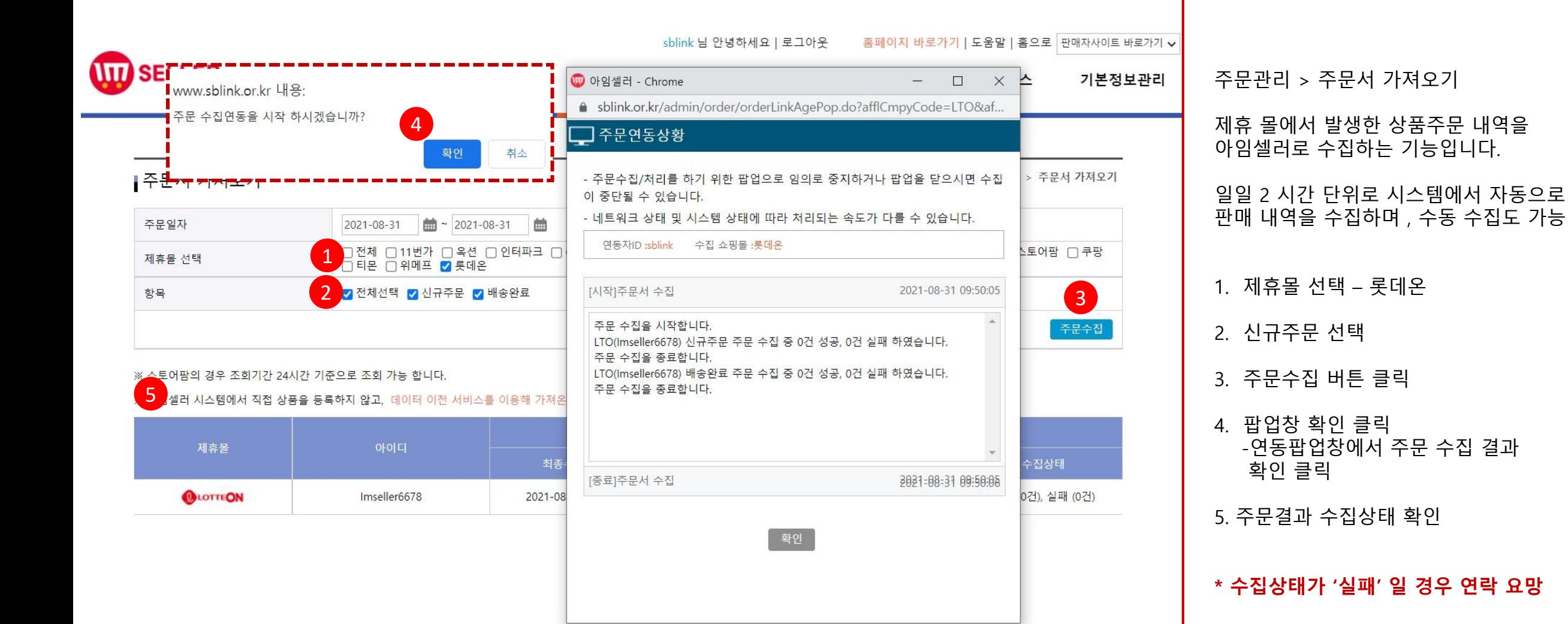

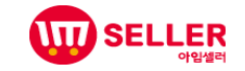

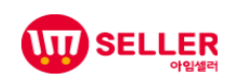

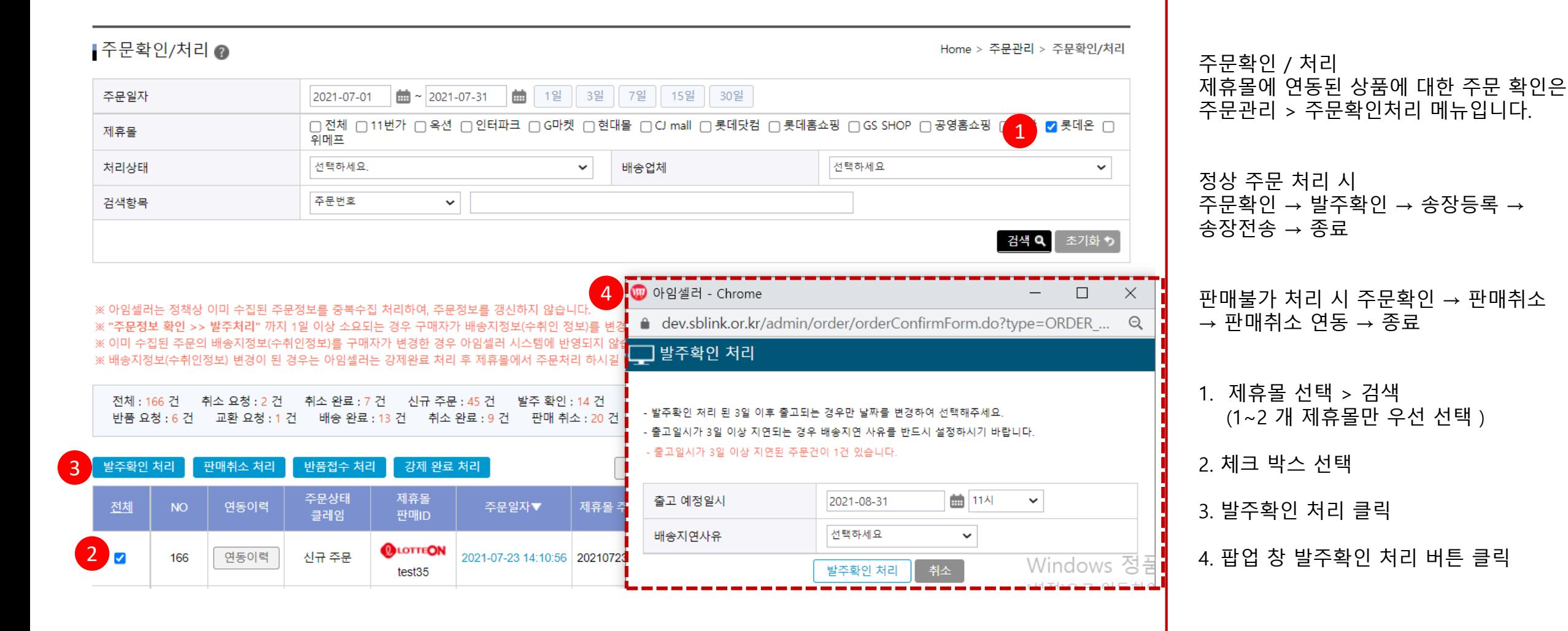

### 3. 주문관리 – 송장개별등록

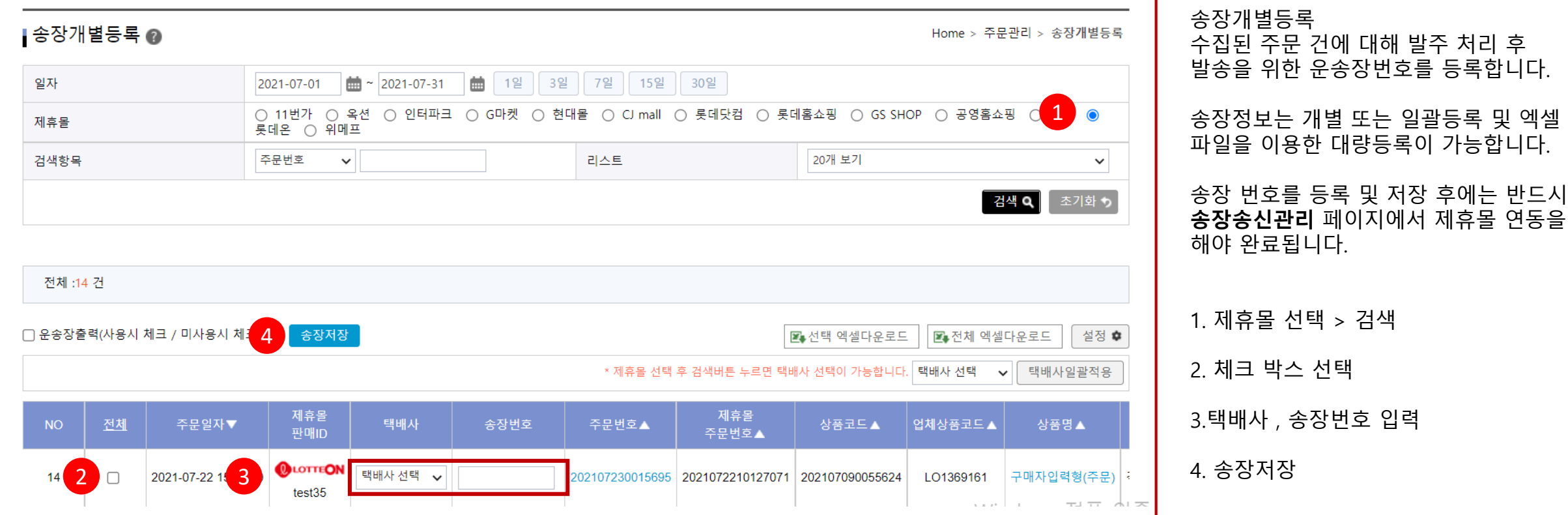

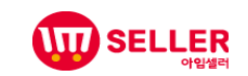

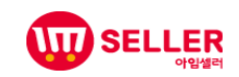

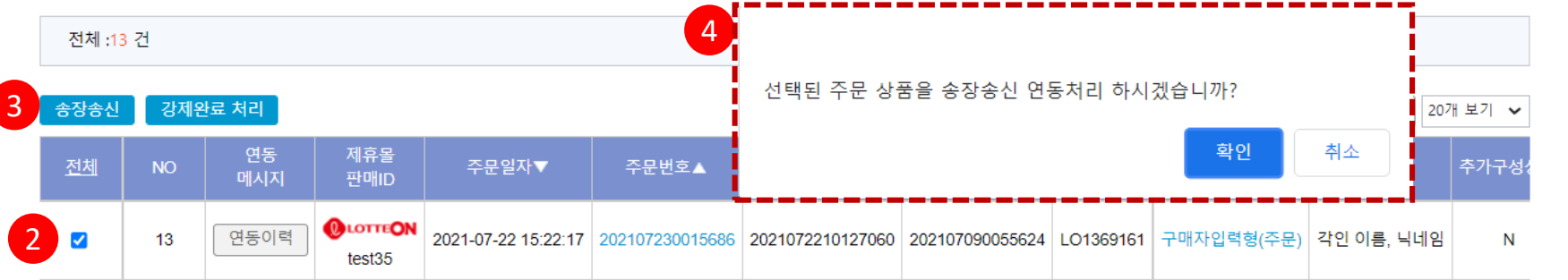

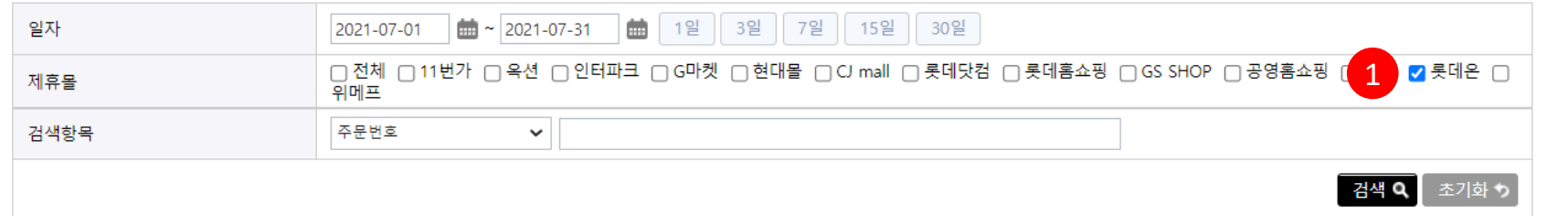

- 주문건 중 "취소요청"인 상태값은 송장등록이 가능하오니 송장전송 전에 클레임 수집하여 클레임건을 확인하여 제외 후 송장전송 해주세요.

- 강제완료처리는 쇼핑몰에 송장송신을 하지 않고, 플랫폼 상의 처리완료로 상태를 변경하기 위한 것입니다.

- 송장 전송시 쇼핑몰의 상태에 따라 반영이 늦어지거나 등록이 안되는 경우가 발생할 수 있으니 반영 후 확인하시기 바랍니다.

▌송장송신관리

Home > 주문관리 > 송장송신관리

송장 번호를 등록 및 저장 후에는 반드시 **송장송신관리** 페이지에서 제휴몰 연동을 해야 처리가 완료됩니다 .

4. 확인버튼 클릭 후 주문연동상황 결과 확인

송장송신관리

1. 제휴몰 선택 > 검색

3. 송장 송신 버튼 클릭

2. 체크 박스 선택

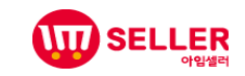

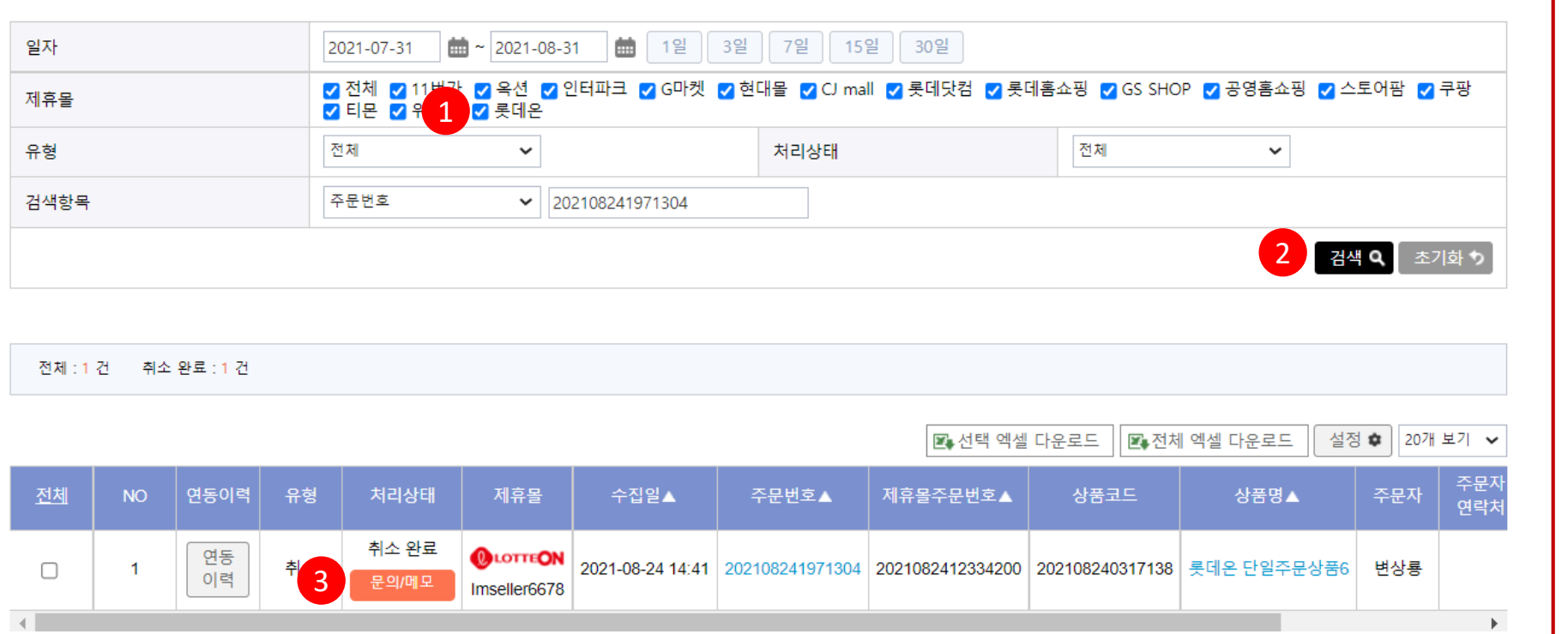

#### **취소 / 반품 / 교환 관리**

Home > 주문관리 > 취소/반품/교환 관리

수집하는 기능입니다. (처리는 제휴몰에서 가능)

각 제휴몰에서 발생한 주문건에 대해 주문취소 / 반품 / 교환 요청 발생 시 처리하는 페이지입니다 .

주문취소 / 반품 / 교환은 시스템에서 자동으로 수집되며 주문관리 > 주문취소 / 반품 / 교환 가져오기 페이지에서 수동 수집 및 수집 결과를 조회할 수 있습니다

1. 제휴몰 선택

2. 처리상태 선택 , 검색 클릭

3. 문의 / 메모 버튼 클릭

### 3. 주문관리 – 취소/반품/교환 관리

|취소/반품/교환 관리 @

### 3. 주문관리 – 취소/반품/교환 가져오기

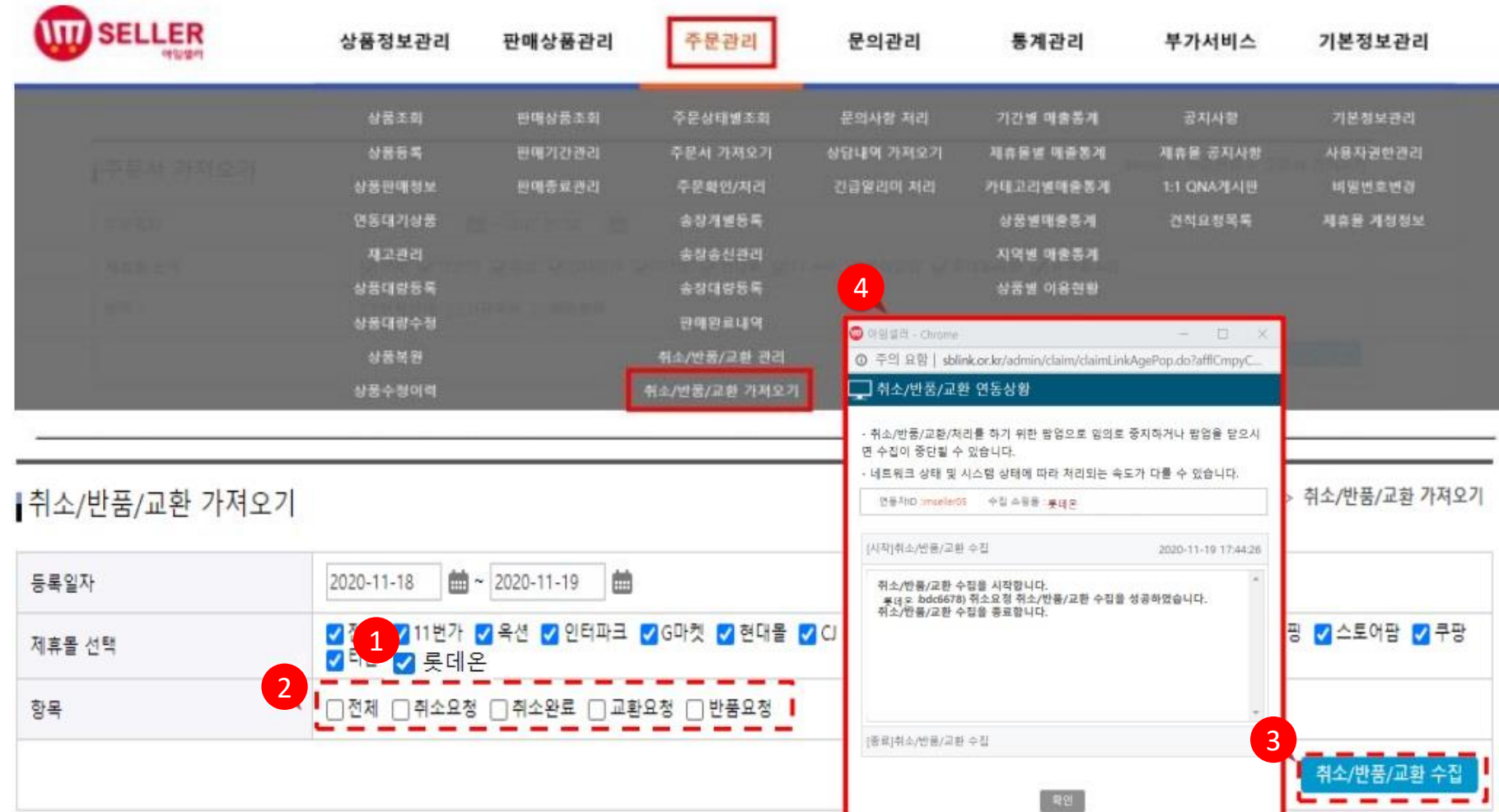

**취소 / 반품 / 교환 가져오기**

수집하는 기능입니다. (처리는 제휴몰에서 가능)

각 제휴몰에서 발생한 주문건에 대해 주문취소 / 반품 / 교환 요청 발생 시 처리하는 페이지입니다.

주문취소 / 반품 / 교환은 시스템에서 자동으로 수집되며 주문관리 > 주문취소 / 반품 / 교환 가져오기 페이지에서 수동 수집 및 수집 결과를 조회합니다.

1. 제휴몰 선택 2. 항목 선택 3. 취소 / 반품 / 교환 수집 버튼 클릭 4. 연동상황 결과를 확인 후 , 팝업창 확인 클릭

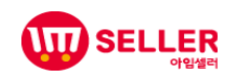

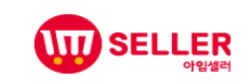

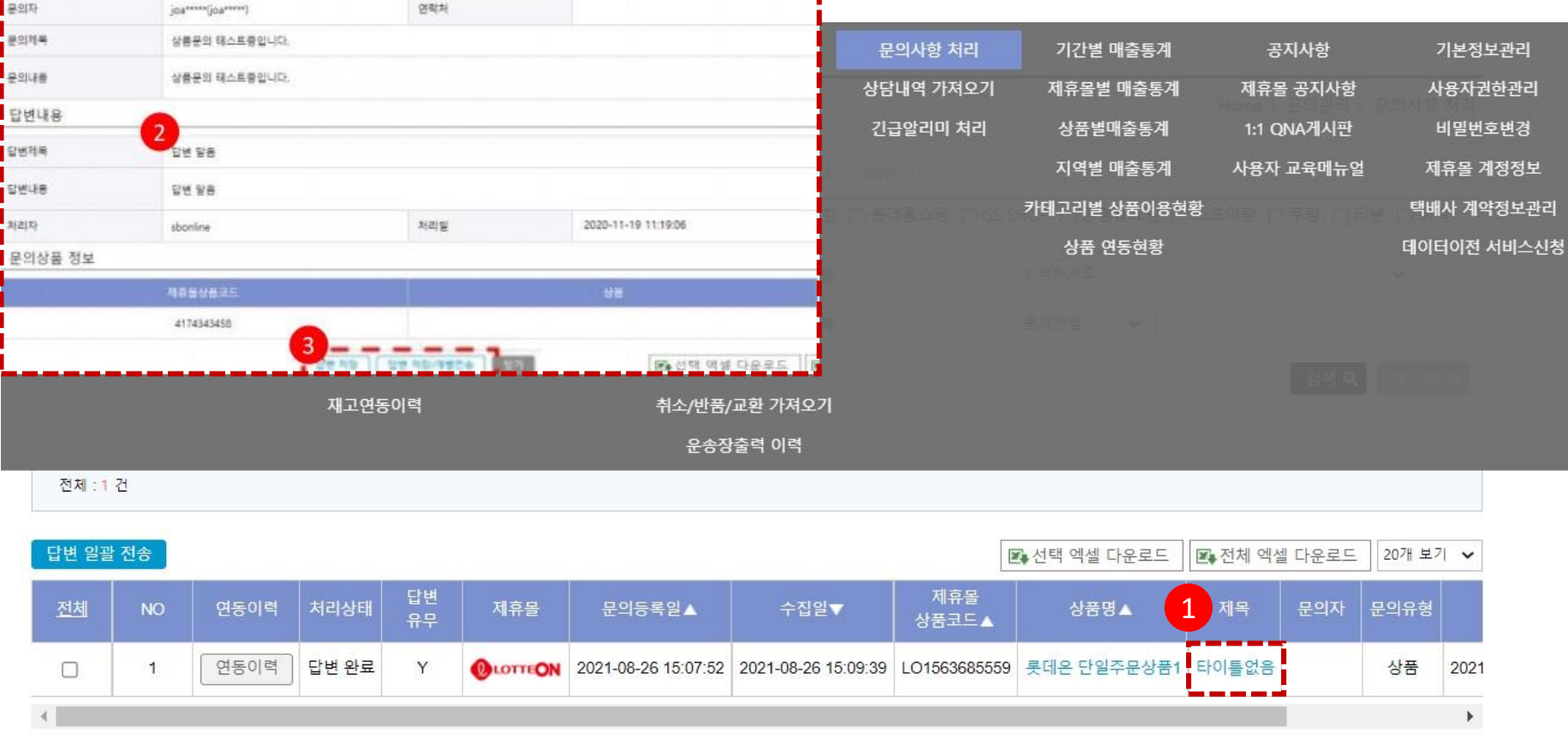

4. 문의관리

 $948$  indc6678)

班金

군의 동복일

2020-11-19 11:19:06

<mark>.</mark> 문의대용 利耳曼

분의유형

**문의관리**

#### **문의사항 처리**

제휴 몰 사용자가 판매자 에게 문의한 문의 글을 처리할 수 있습니다 .

#### **상담내역 가져오기**

수동으로 상담내역을 가져올 수 있습니다 .

제휴 몰에서 수집된 사용자의 문의사항에 대해 처리를 진행합니다 .

1. 제목 클릭 시 문의사항 내용 확인 및 답변 작성 및 저장 또는 연동 처리가 가능합니다 .

2. 작성 된 답변을 저장 후

3. 목록에서 답변 처리된 항목을 전체선택 후 답변일괄전송 버튼 클릭 시 답변 등록된 내용이 모두 제휴 몰로 연동 됩니다. 또는 저장 후 개별전송이 가능합니다 .

#### **답변 등록된 문의 글도 저장 후 반드시 연동을 진행하셔야만 처리가 완료됩니다 .**